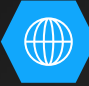

# 新北資訊控制盒軟體安裝

控制程式安裝&驅動安裝 資訊控制盒控制碼燒錄 NPBOX安裝 Mirroring360安裝 一鍵開關機連線設定 Android Firmwave更新

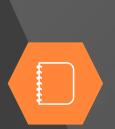

 $86$ 

## • 控制程式安裝&驅動安裝

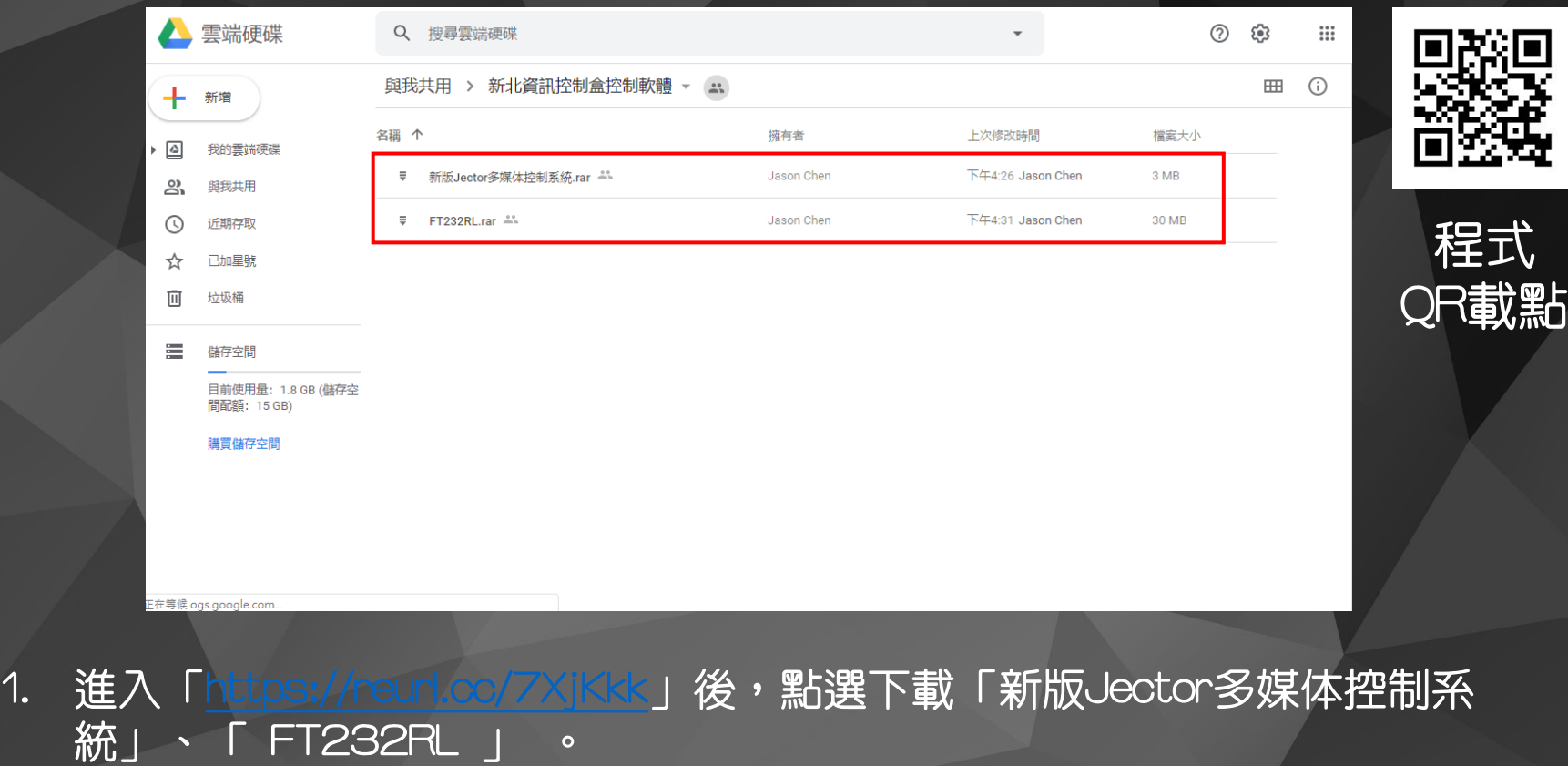

Î,

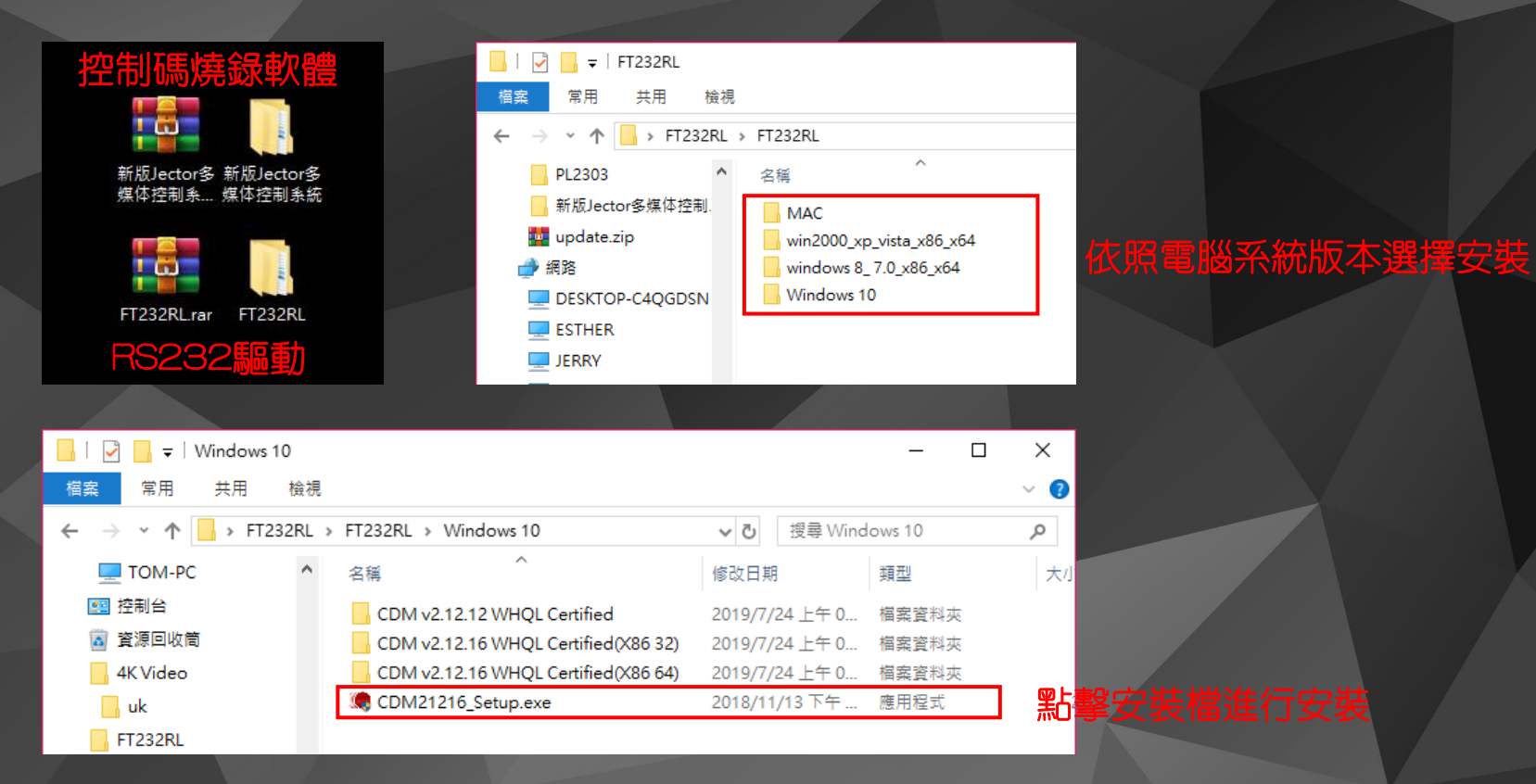

1. 將下載完的檔案進行解壓縮 2. 打開FT232RL資料夾(USB轉RS232驅動) 3. 選擇適合電腦系統版本,並點擊安裝檔進行安裝

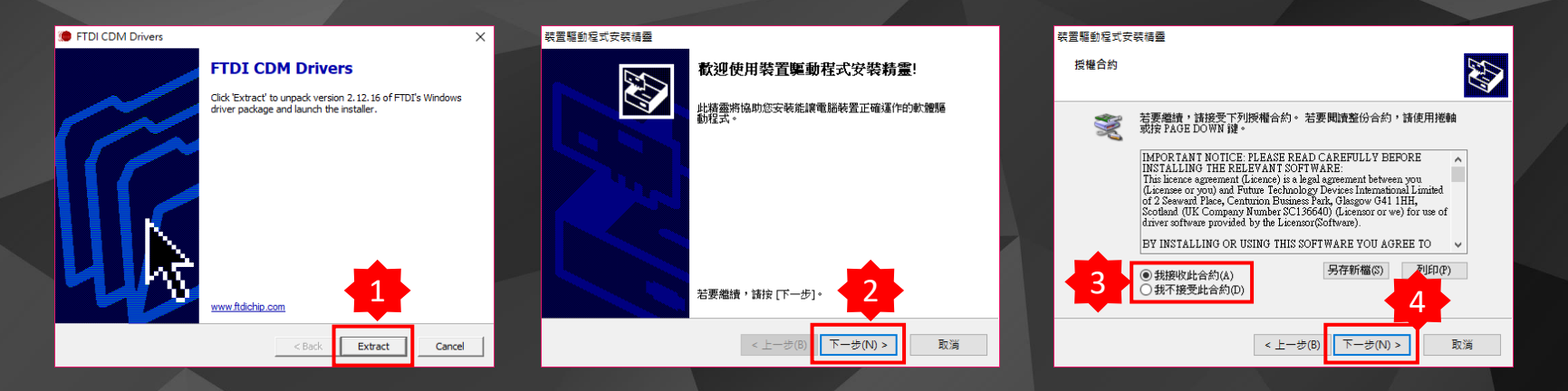

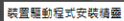

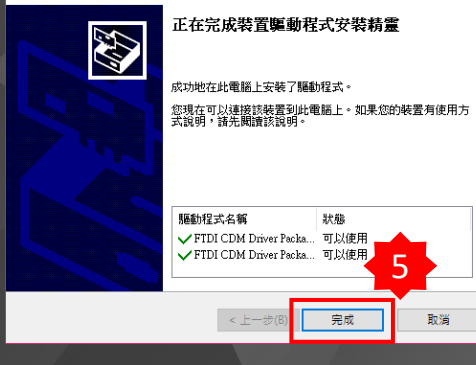

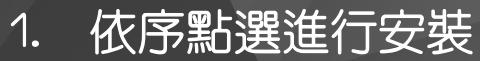

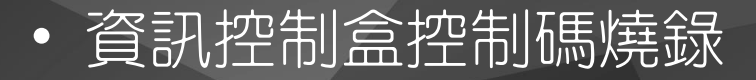

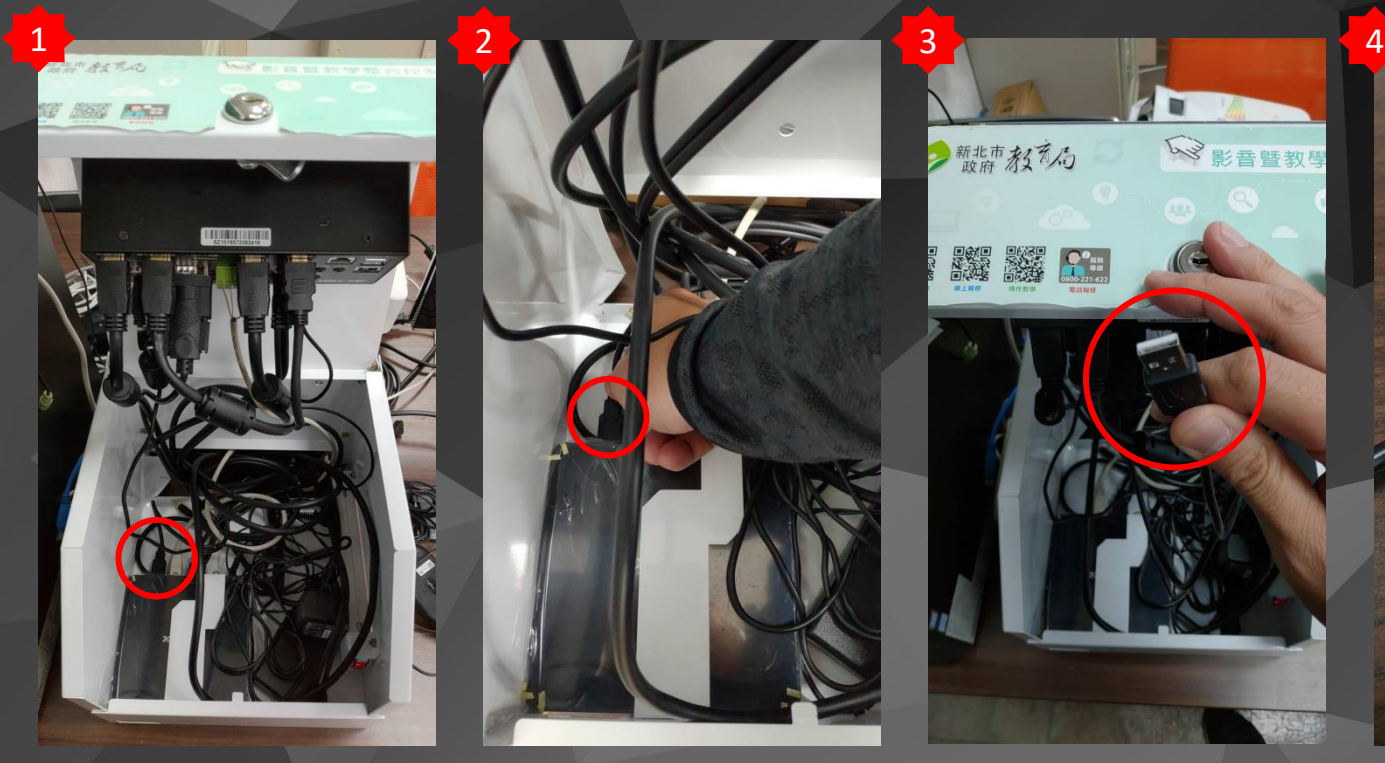

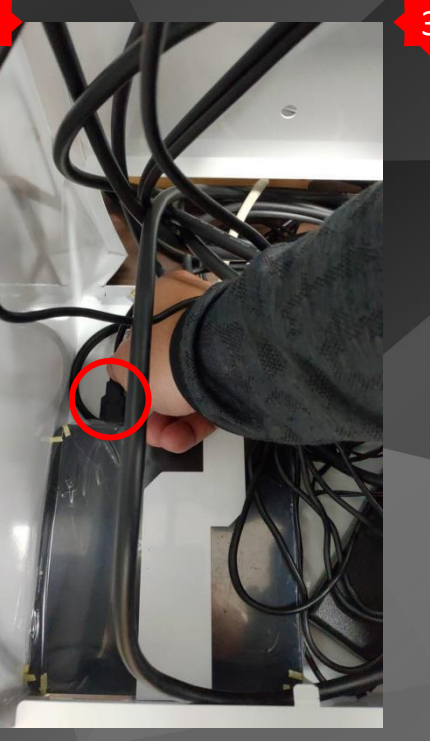

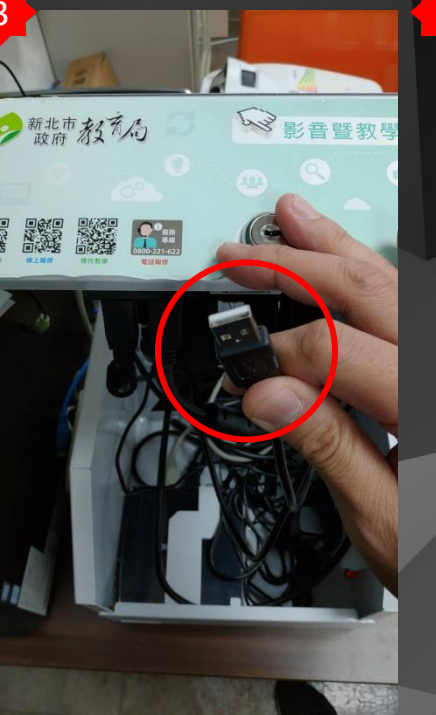

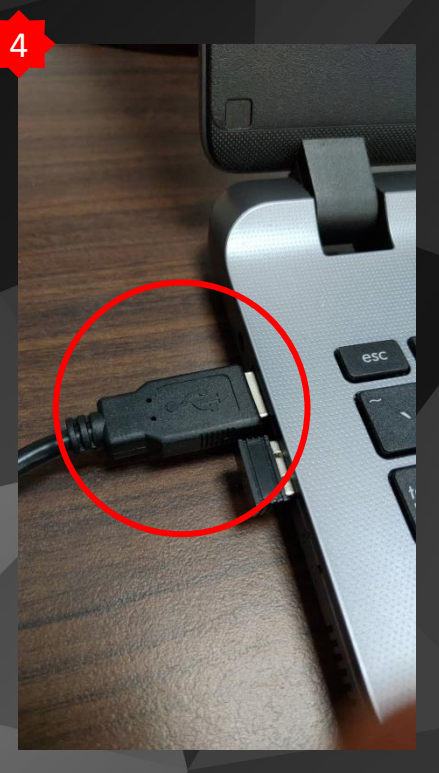

1. 打開控制盒,並取下安卓盒上的USB端子 2. 將USB端子插至筆記型電腦上連接

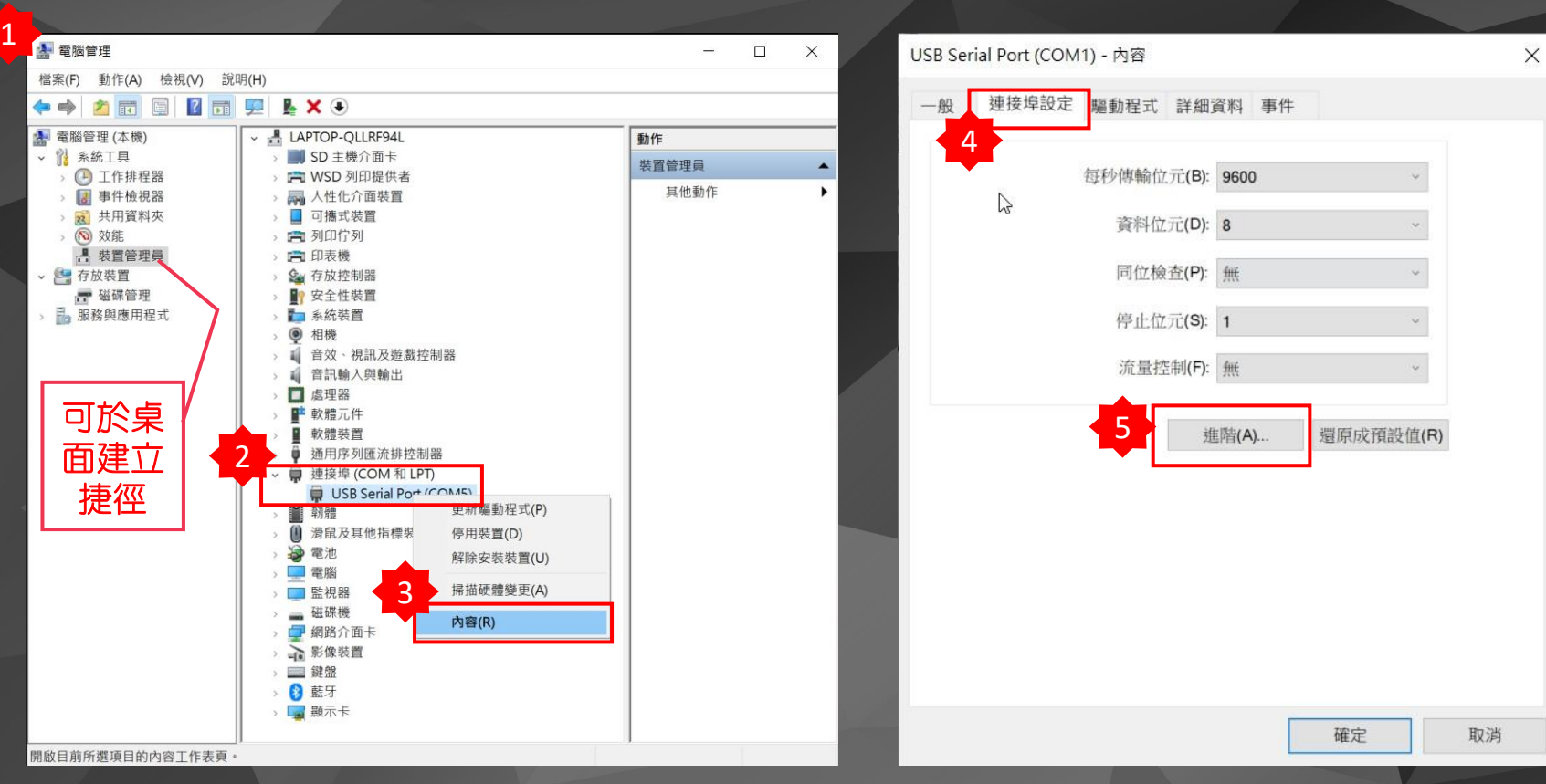

1. 進入電腦裝置管理員 2. 於連接埠內,可見USB Serial Port裝置,點擊右鍵選取內容 3. 選連接埠設定,並點選進階

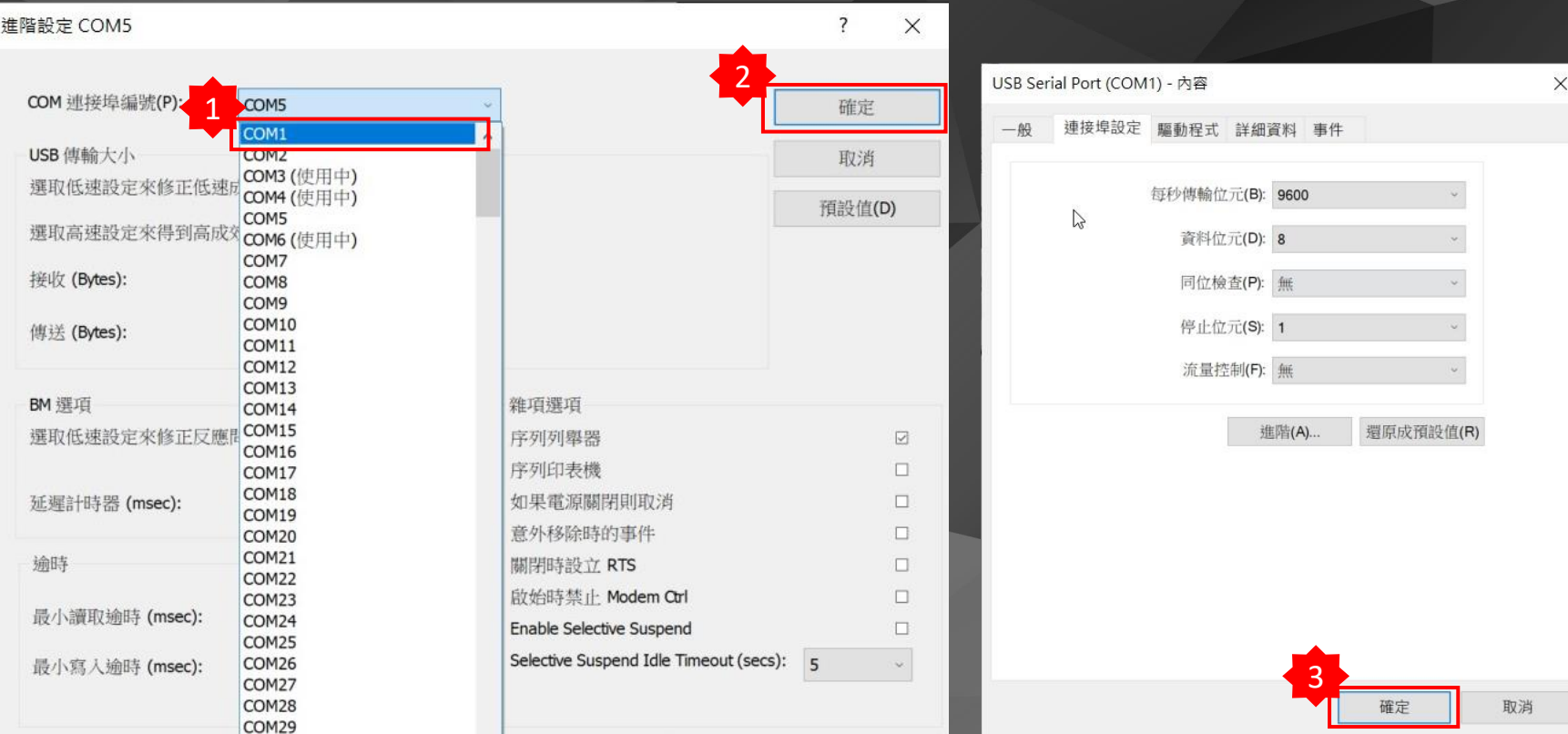

1. 選擇COM1 (需變更為COM1,燒碼程式才可連線) 2. 依序完成設定

新版Jector多<mark>,新版Jector多</mark><br>媒体控制系...<mark>.</mark> 媒体控制系統 **Tax** 

1

FT232RL FT232RL.rar

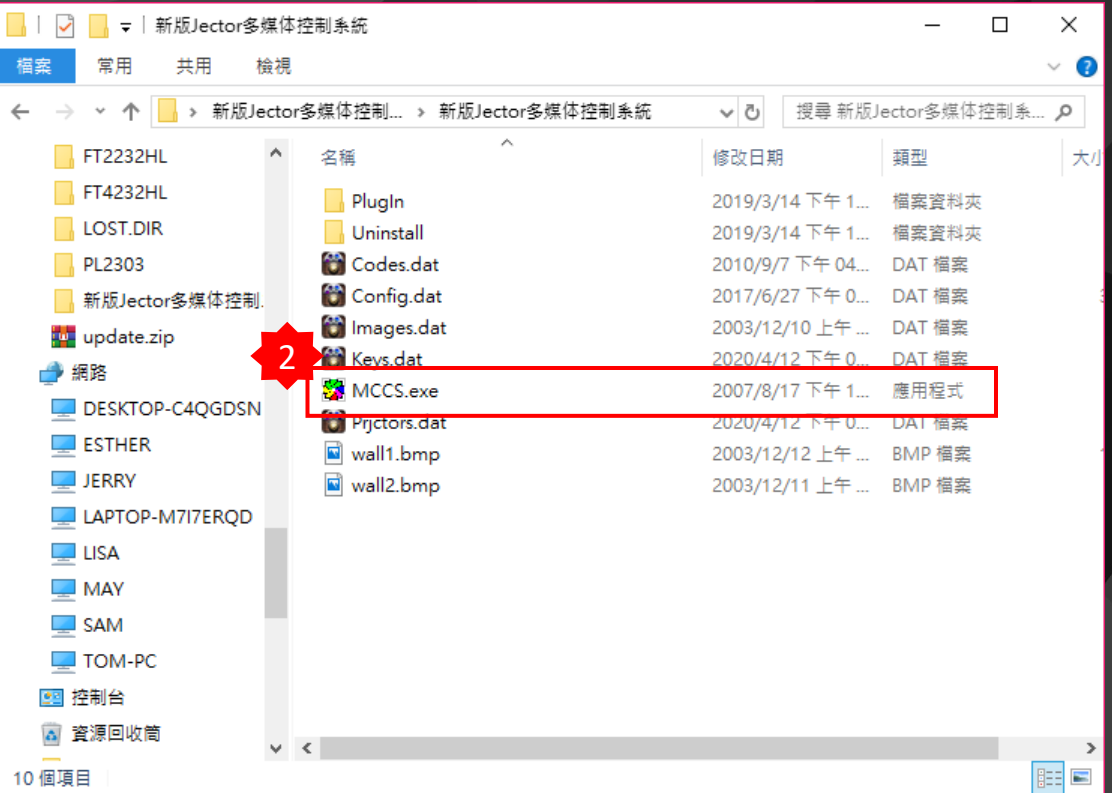

1. 開啟控制碼程式MCCS.exe (此版本為免安裝版) 2. 建議可將MCCS在桌面建立捷徑

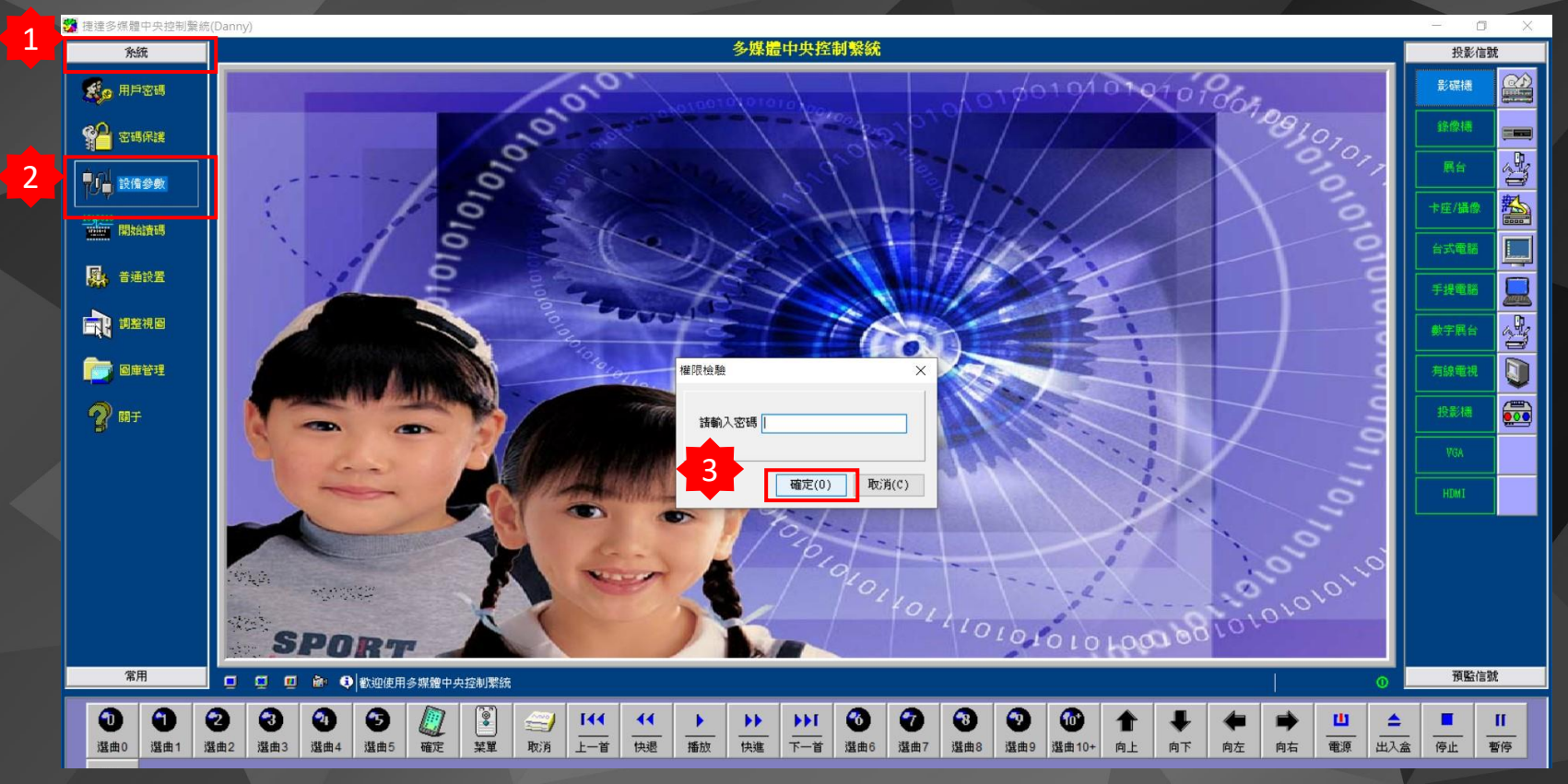

1. 依序點選 2. 不須輸入密碼

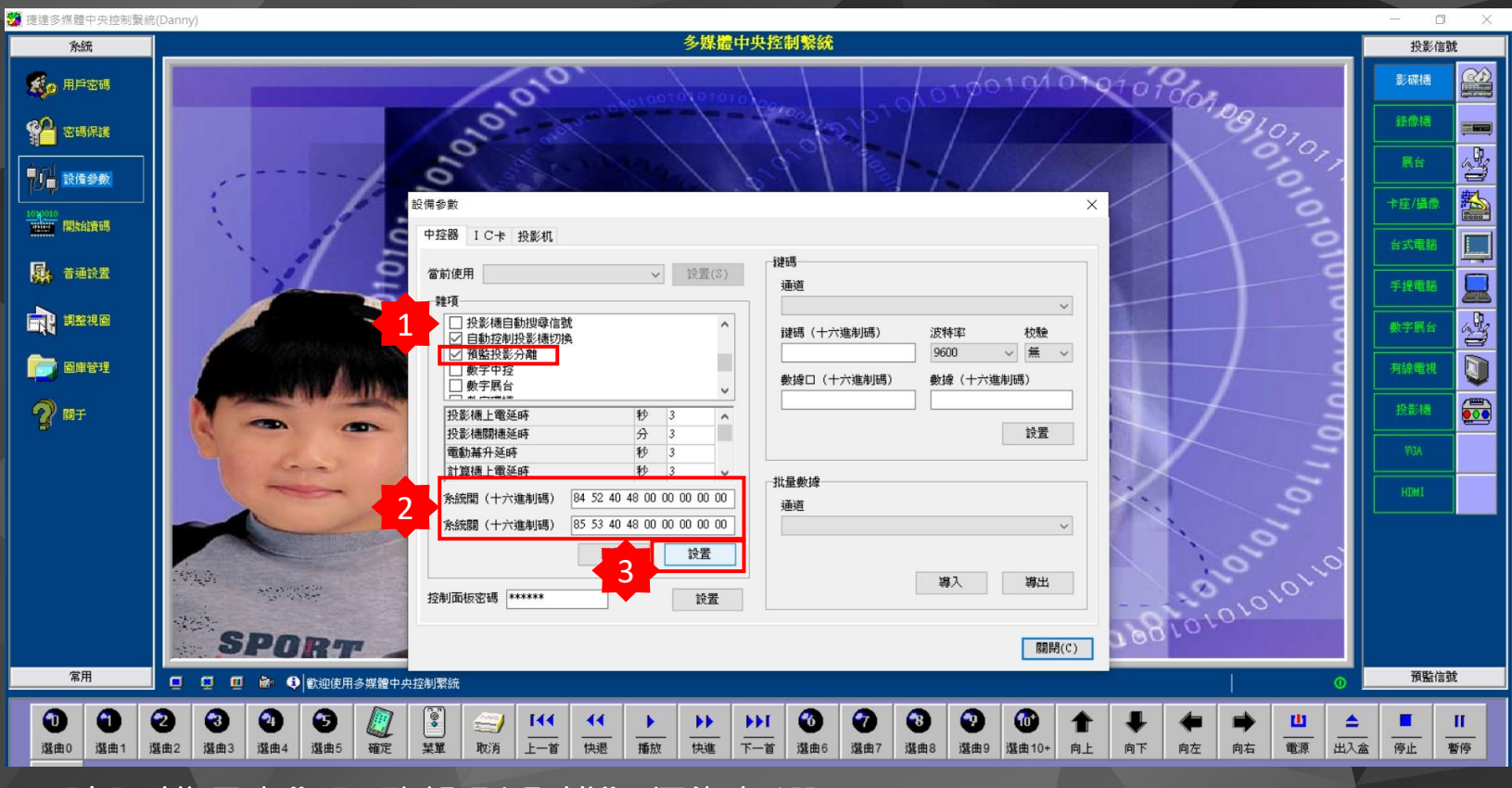

- 1. 確認雜項內"預監投影分離"須為勾選
- 2. 系統開關參數是否相同(此處是指定開關機時雙畫面停留訊號)
- 3. 點選設置(此時資訊控制盒指示燈會閃爍一下),表示完成設置。

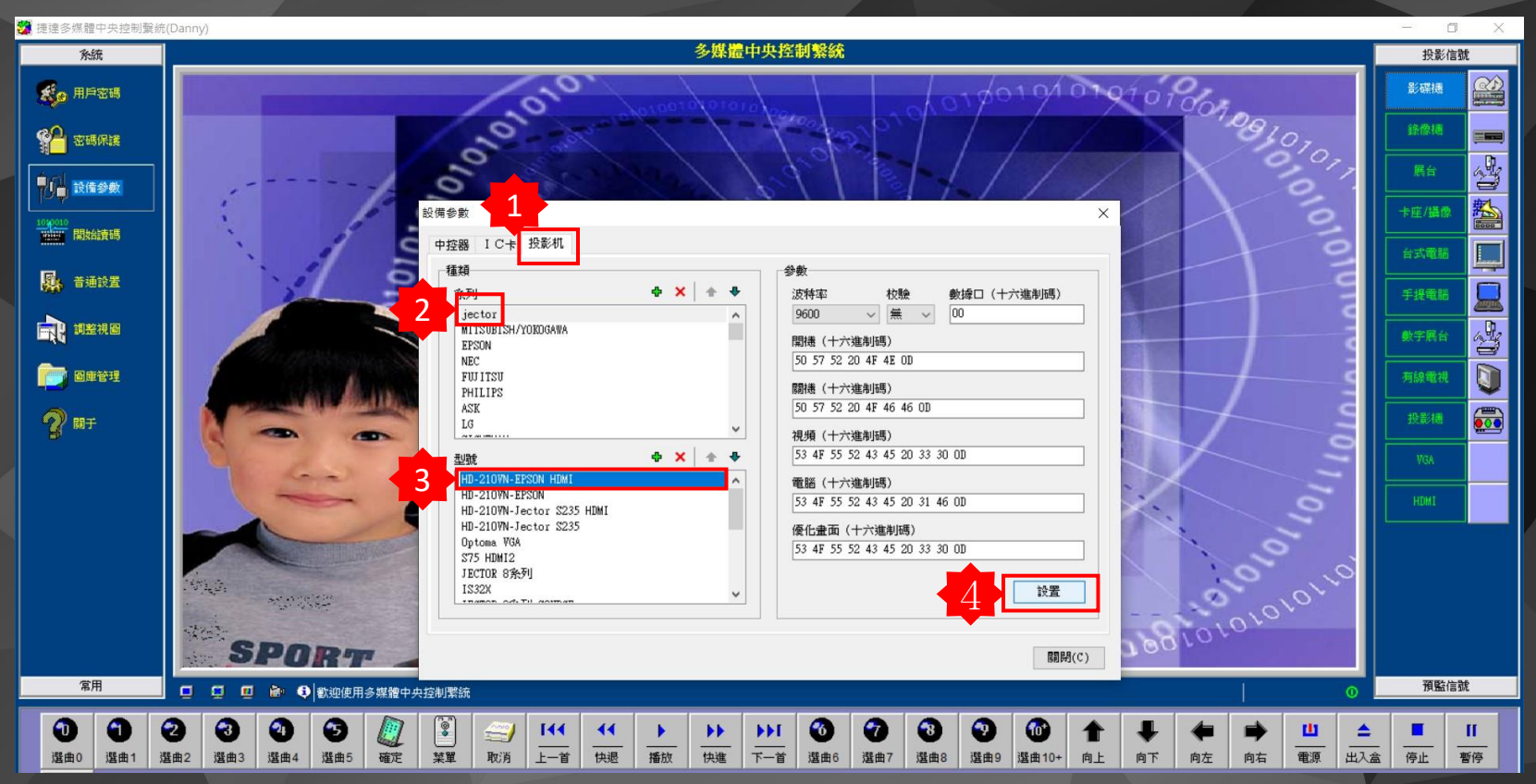

1. 依序點選

2. 點選設置(此時資訊控制盒指示燈會持續閃爍約4秒後停止),表示完成設置, 山比時可直接按資訊控制盒訊號按鍵進行測試,確認訊號以燒錄完成.

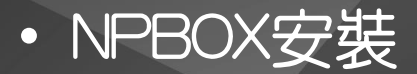

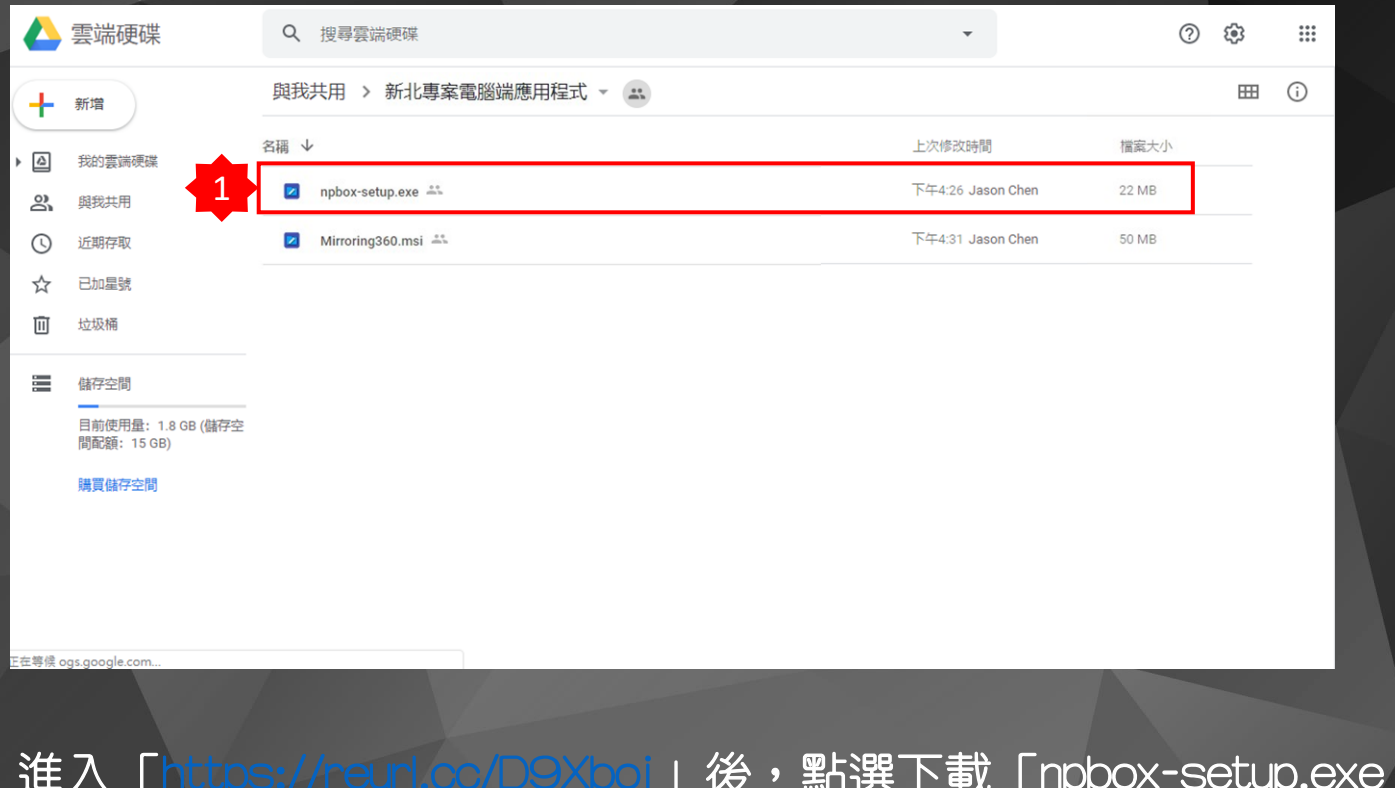

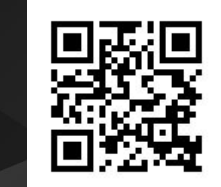

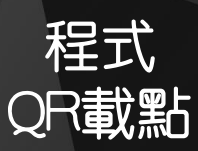

1. 進入 [「https://reurl.cc/D9Xboj」](https://reurl.cc/D9Xboj)後,點選下載 「npbox-setup.exe」。

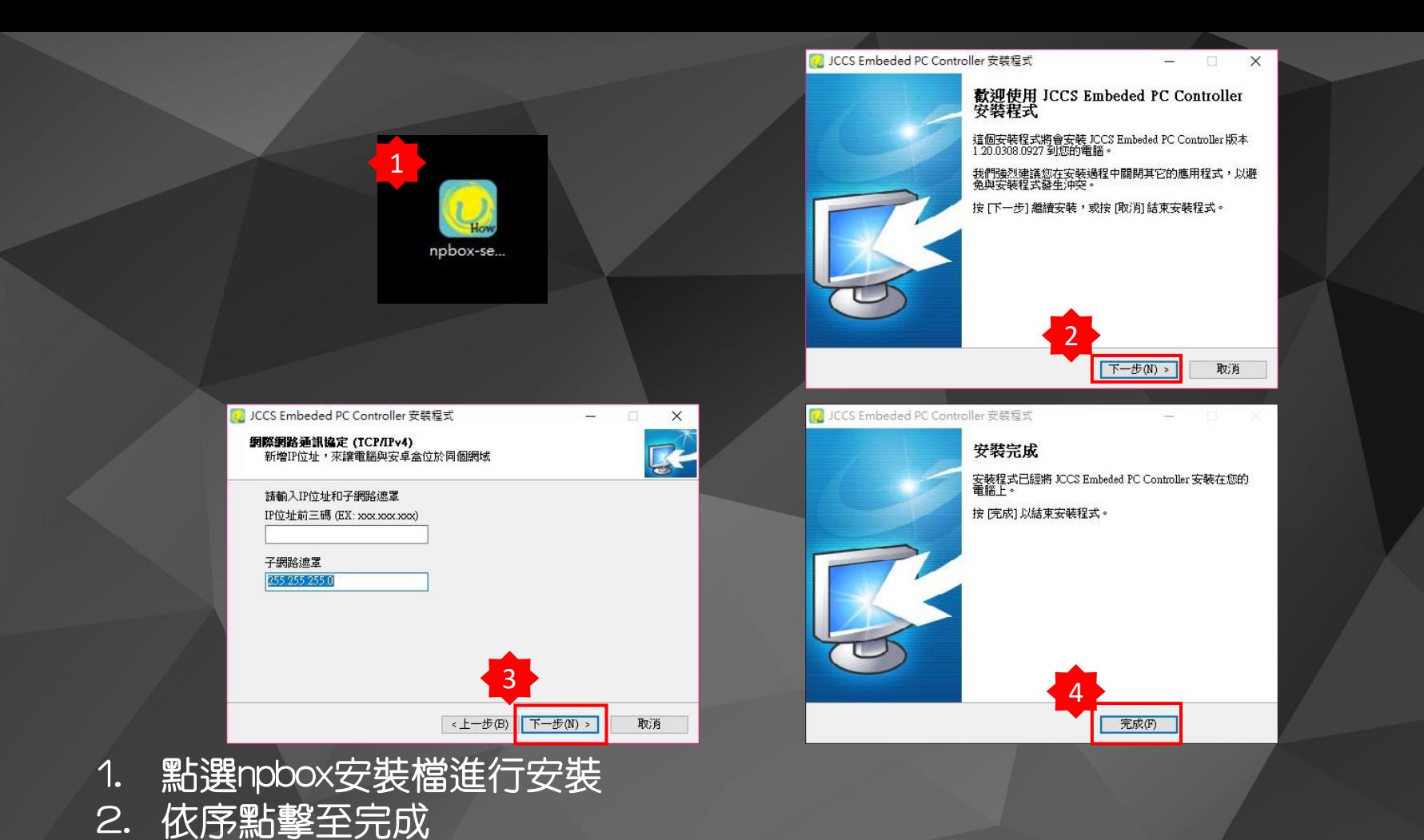

### Windows 安全性警訊

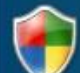

Windows Defender 防火牆已封鎖此應用程式的部分功能

### Windows Defender 防火牆已在所有公用及私人網路上封鎖 npbox.exe 的部分功能。

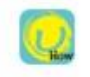

名稱(N): npbox.exe 不明

發行者(P): 路徑(H):

C:\jccs\_epc\npbox.exe

允許 npbox.exe 在這些網路上通訊:

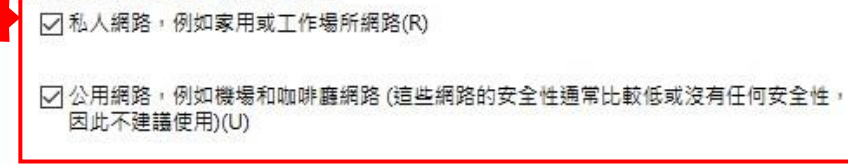

允許應用程式通過防火牆的風險為何?

+允許存取(A) 取消  $\times$ 

1. 建議將私人及公用均勾選啓用 2. 點選允許存取設定(每次開機後會自動執行) \*須注意若有其他防毒軟體必須將此軟體設為例外

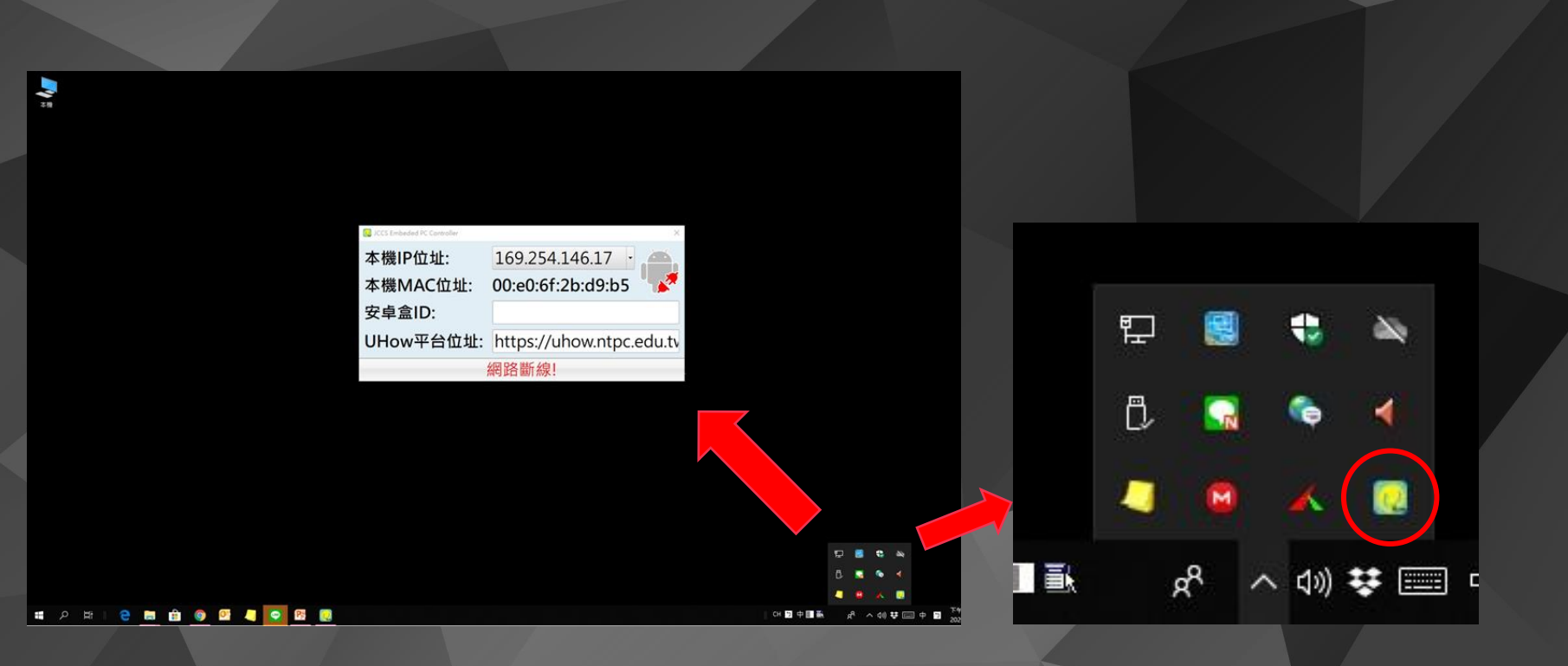

## 1. 完成安裝於右下角點擊會出現程式畫面

## • Mirroring360安裝

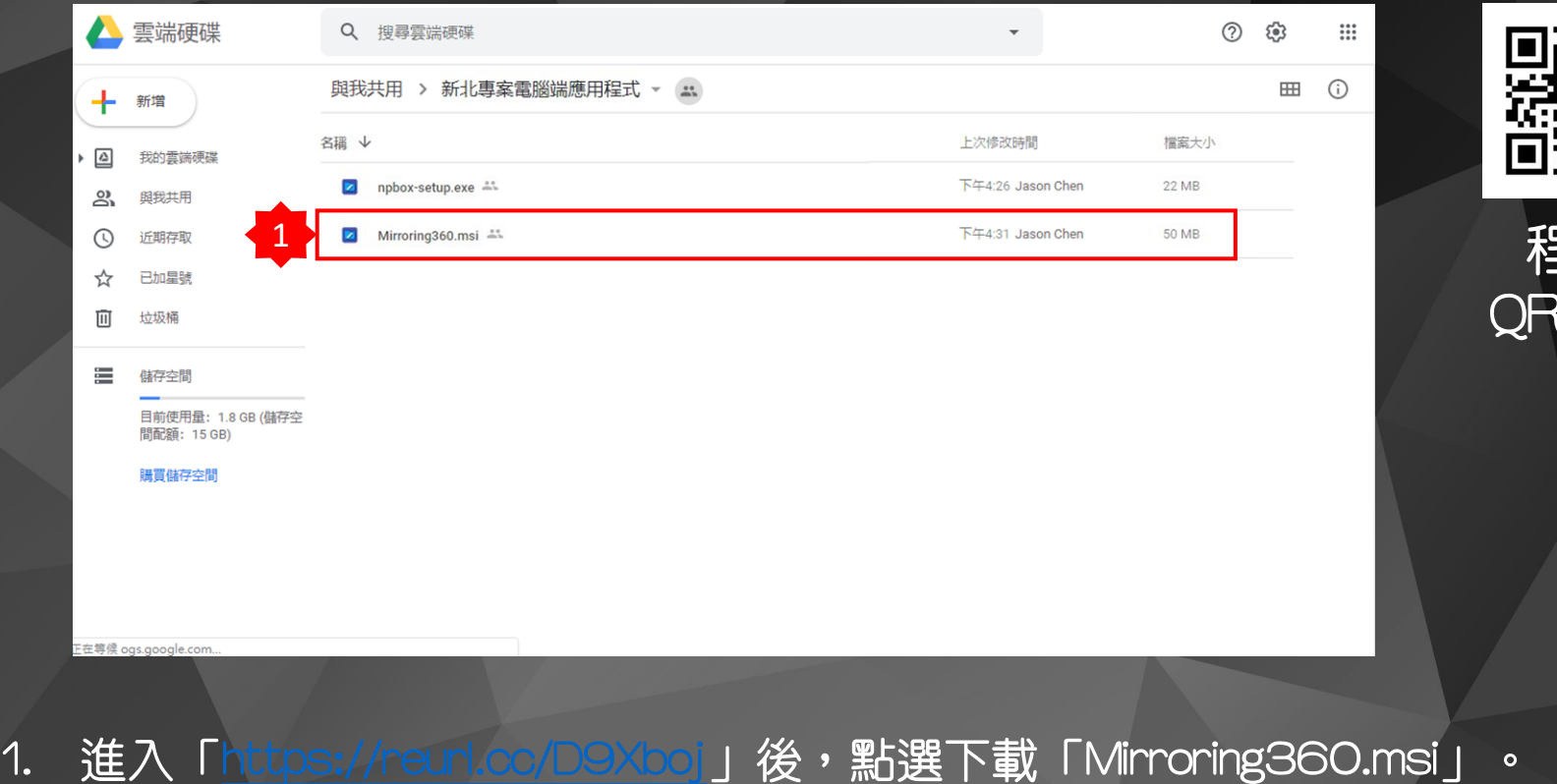

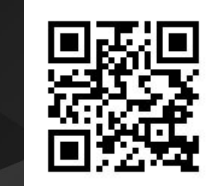

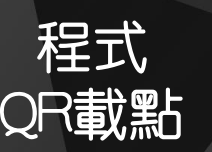

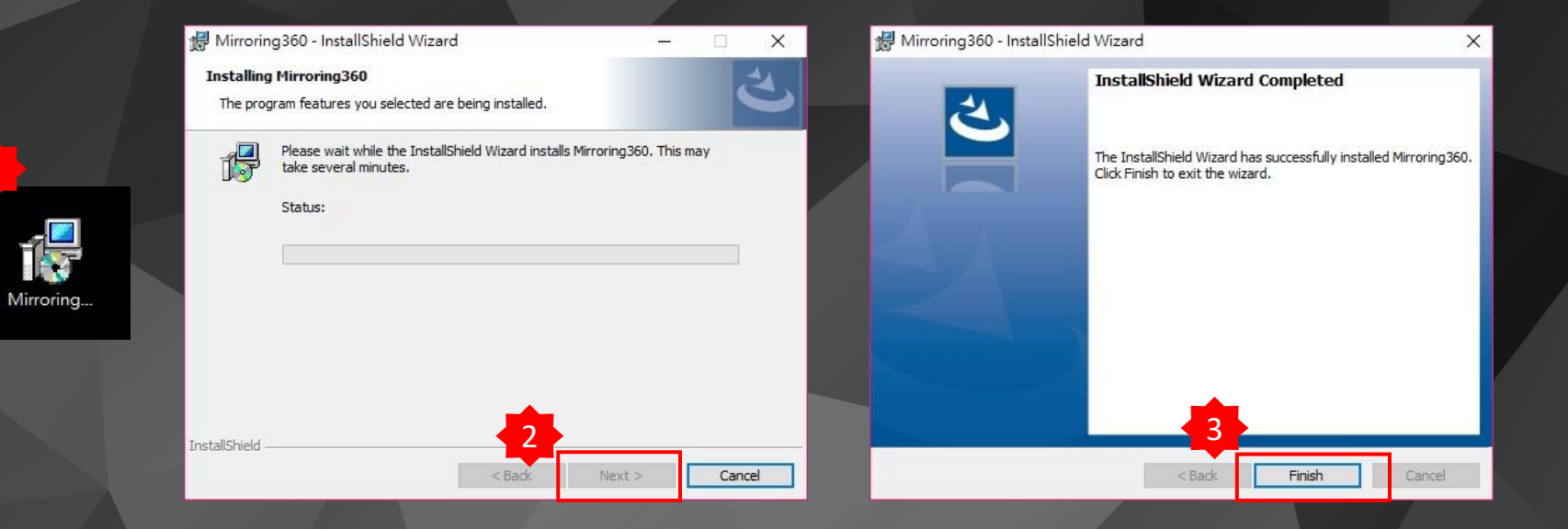

1. 點選Mirroring360安裝檔進行安裝 2. 依序點擊至完成

1

### MIRRORING360

Mirroring360讓您將您的iPad / iPhone, Chromebook, PC, Android及Mac畫面鏡射到 這台電腦上!

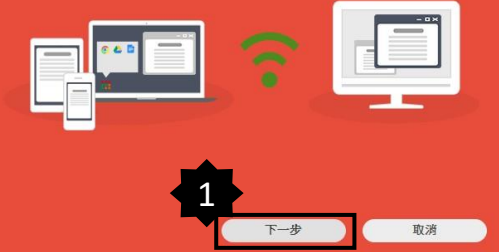

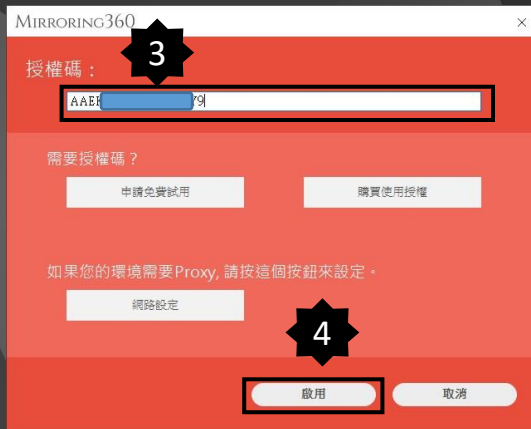

- 1. 依序點擊至啓用頁面<br>|2.輸入序號・點擊啓用完成設定

### MIRRORING360

### 使用者授權合約

and of spindings software (defined being). It currents perform and the planting inc. denoting the term and controlled your state of the state of the state of the state of the state of the state of the state of the state of

 $\overline{2}$ 

✔ 通過提交匿名用戶數據帮助改進此產品,

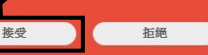

### Windows 安全性警訊

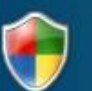

Windows Defender 防火牆已封鎖此應用程式的部分功能

Windows Defender 防火牆已在所有公用及私人網路上封鎖 Mirroring360 的部分功能。

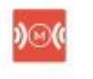

名稱(N): Mirroring360

發行者(P): Splashtop Inc.

路徑(H): C:\program files (x86)\mirroring360\mirroring360.exe

允許 Mirroring360 在這些網路上通訊:

○ 私人網路, 例如家用或工作場所網路(R)

☑ 公用網路,例如機場和咖啡廳網路 (這些網路的安全性通常比較低或沒有任何安全性, 因此不建議使用)(U)

允許應用程式通過防火牆的風險為何?

+允許存取(A)

取消

X

建議將私人及公用均勾選啓用  $1.$ 2. 點選允許存取設定(每次開機後會自動執行) \*須注意若有其他防毒軟體必須將此軟體設為例外

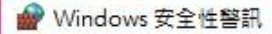

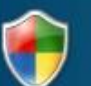

Windows Defender 防火牆已封鎖此應用程式的部分功能

Windows Defender 防火牆已在所有公用及私人網路上封鎖 mDNSResponder 的部分功能。

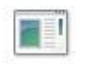

名稱(N): mDNSResponder

- 發行者(P): Apple Inc.
- 路徑(H): C:\program files (x86)\mirroring360\mdnsresponder.exe

允許 mDNSResponder 在這些網路上通訊:

○ 私人網路,例如家用或工作場所網路(R)

☑ 公用網路,例如機場和咖啡廳網路 (這些網路的安全性通常比較低或沒有任何安全性, 因此不建議使用)(U)

允許應用程式通過防火牆的風險為何?

+允許存取(A)

取消

X

1. 建議將私人及公用均勾選啓用 2. 點選允許存取設定(每次開機後會自動執行) \*須注意若有其他防毒軟體必須將此軟體設為例外

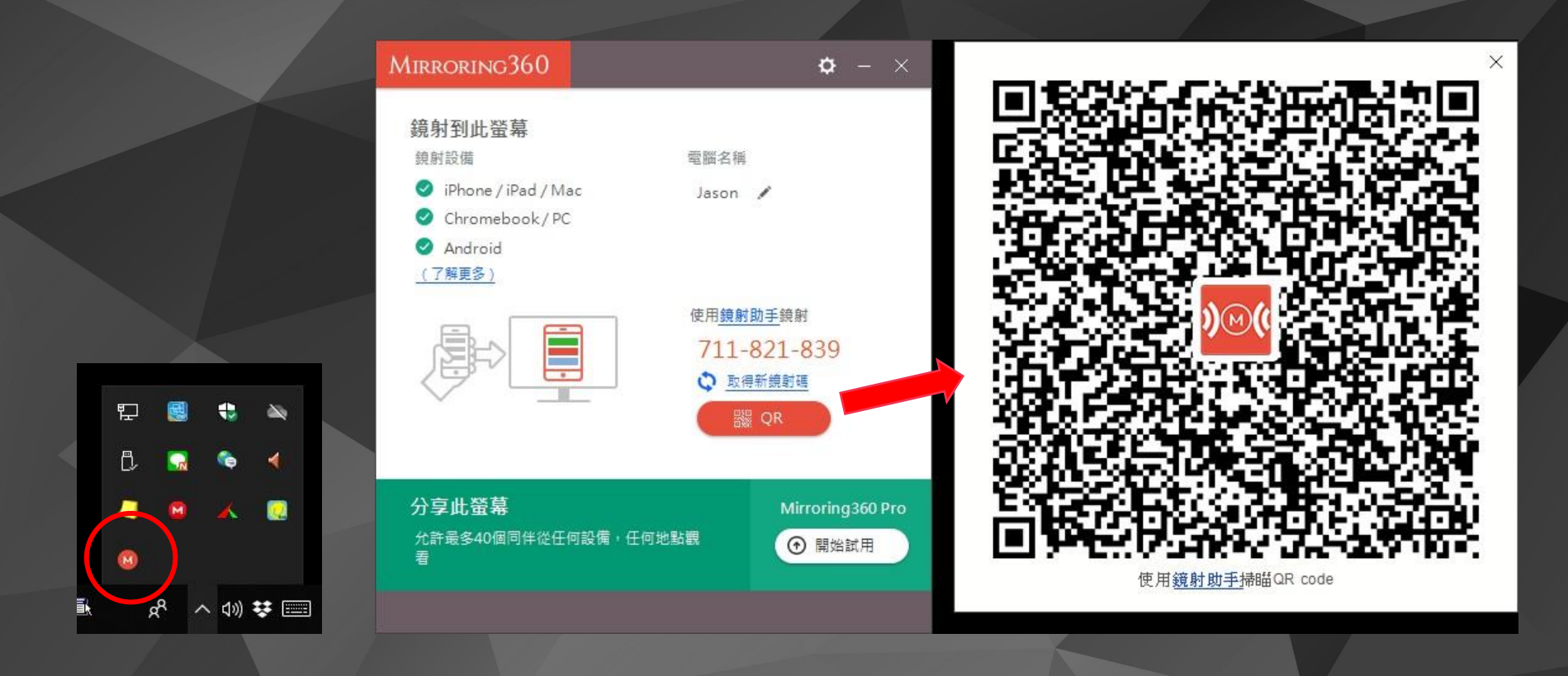

1. 完成安裝於右下角點擊會出現程式畫面

## **耀開關機連線設定**

 $\bullet$ 

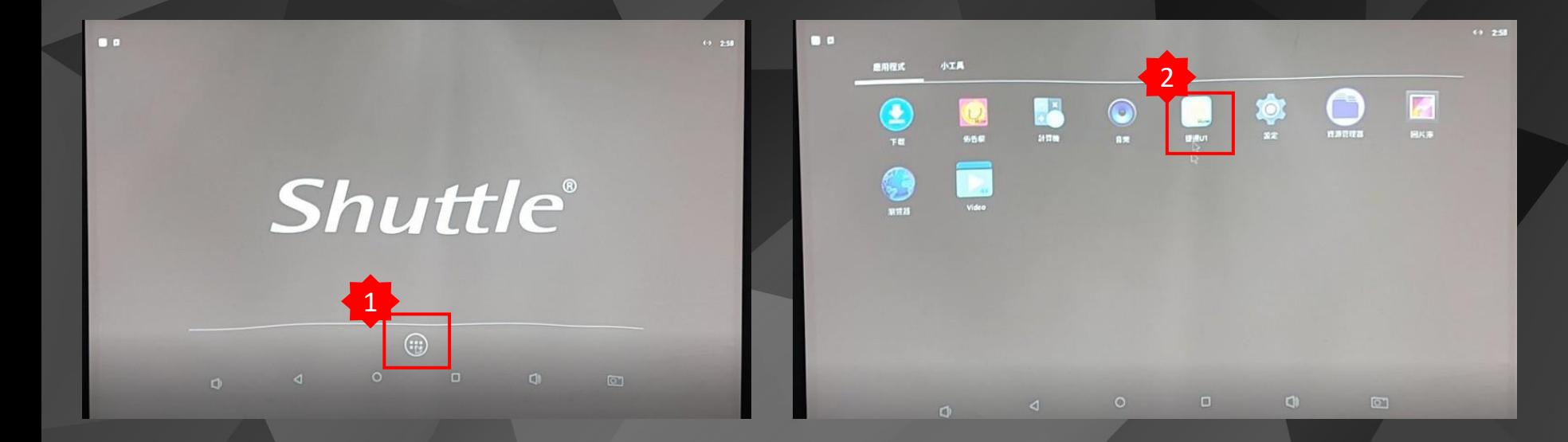

## 1. 於安卓電腦畫面點選程式集 2. 點選"捷達∪1"

## 需確認安卓電腦的網路是否有取得IP

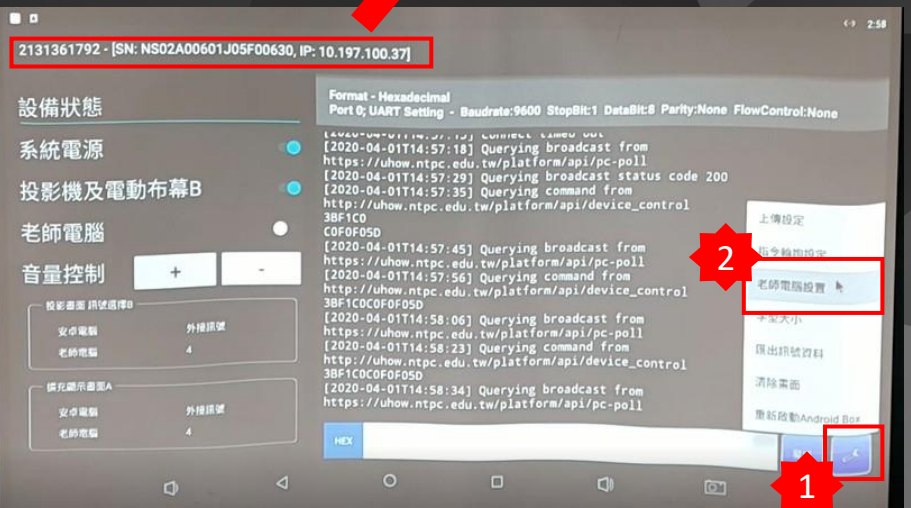

### $69 - 258$  $\blacksquare$ 2131361792 - [SN: NS02A00601J05F00630, IP: 10.197,100.37] Format - Hexadecimal<br>Port 0; UART Setting - Baudrate:9600 StopBlt:1 DataBlt:8 Parity:None FlowControl:None 設備狀態 19920-04-01114:57:29] Querying broadcast from<br>https://uhow.ntpc.edu.tw/platform/api/pc-poll<br>https://uhow.ntpc.edu.tw/platform/api/pc-poll<br>[2020-04-01114:57:29] Querying broadcast status code 200<br>[2020-04-0114:57:25] Queryi 系統電源 投影機及電動布幕B 3BF1C0 **COFOFOSD** 老師雷腦 O Convolution (1997)<br>2020-04-01T14:57:45] Querying broadcast from<br>https://uhow.ntpc.edu.tw/platform/api/pc-poll<br>2020-04-01T14:57:56] Querying command from<br>http://uhow.ntpc.edu.tw/platform/api/device\_control<br>3BF1C0C0F0F05D 音量控制 投影書面 用试纸样8 3 外接跟键 安点電話 發送 老师用标 **政老师電腦問題機功能** 请充满示器面A その異常 老師皇家NA 安点電腦 外接块 4 **CETA** 名呼吸服 **RUSHNE**  $\circ$  $\Box$  $\Box$  $\overline{C}$  $\Phi$

1. 點選"設定"後出現上拉式選單,再點選"老師電腦設置" 2. 勾選"開啓老師電腦開關機功能" 3. 勾選"連動控制盒的開關"

### $\begin{array}{|c|c|c|c|c|c|}\hline \text{${\bf 1}$}&\text{${\bf 2}$}&\text{${\bf 3}$}&\text{${\bf 4}$}&\text{${\bf 3}$}&\text{${\bf 2}$}&\text{${\bf 4}$}&\text{${\bf 5}$}&\text{${\bf 6}$}&\text{${\bf 7}$}&\text{${\bf 8}$}&\text{${\bf 8}$}&\text{${\bf 8}$}&\text{${\bf 8}$}&\text{${\bf 8}$}&\text{${\bf 8}$}&\text{${\bf 8}$}&\text{${\bf 8}$}&\text{${\bf 8}$}&\text{${\bf 8$  $\color{red} \blacksquare$ **NA** JCCS Embeded PC Cont 老師電腦MAC Ó 本機IP位址: 10.197.100.173 本機MAC位址: 老師電腦 O 0.197.100.173 98.ee.cb:b4:be:43 98:ee:cb:b4:be:43 **G** XI 安卓盒ID: فكبر UHow平台位址: https://uhow.ntpc.edu.tv  $\mathbf{R}$  $\mathbf{a}$  $\overline{\mathbf{z}}$  $\mathbb{Z}$   $\mathbb{Z}$ Done **SPECORDOUS** m l۱  $\triangle$ acer  $\begin{array}{cc} \nabla + & 0.2 & 3.6 \\
1 & 0.2 & 3.6\n\end{array}$ 7123  $\Box$  $\Phi$  $\blacksquare$

.

設備狀態

2131361792 - [SN: NS02A00601J05F00630, IP: 10.197.100.37]

Format - Hexadecimal<br>Port 0; UART Setting - Baudrate:9600 StopBit:1 DataBit:8 Parity:None FlowControl:None

## 1. 將電腦端NPBOX獲取電腦IP及MAC數據填入右圖框格内後點選儲存

**With Street** 

 $\frac{1}{\sum_{i=1}^{N}x_i}$  $\frac{1}{2}$ 

 $\mathbf{q}$ **Martina** 

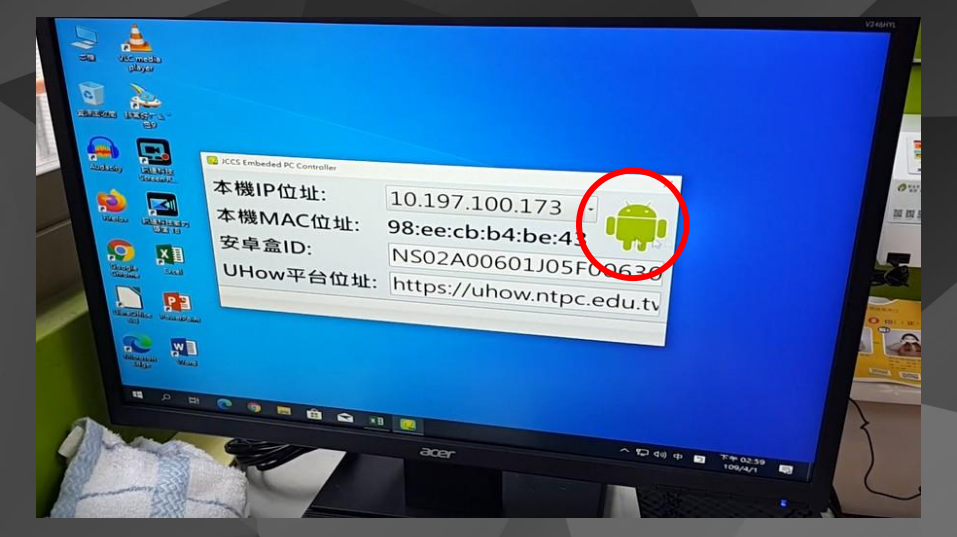

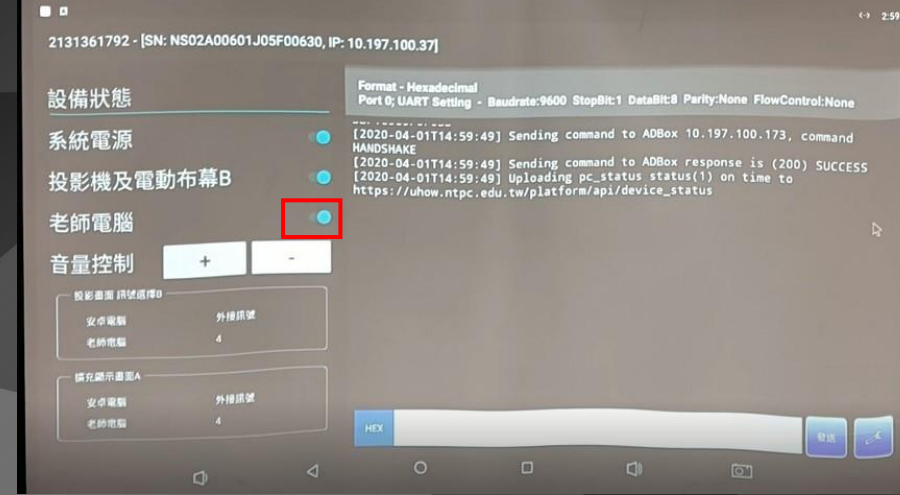

1. 完成設定後數秒內兩裝置均會顯示連線狀態 電腦端(綠色=連線;紅色=離線) 安卓端(綠色=連線;灰色=離線)

## • 無法一鍵開關機時排除

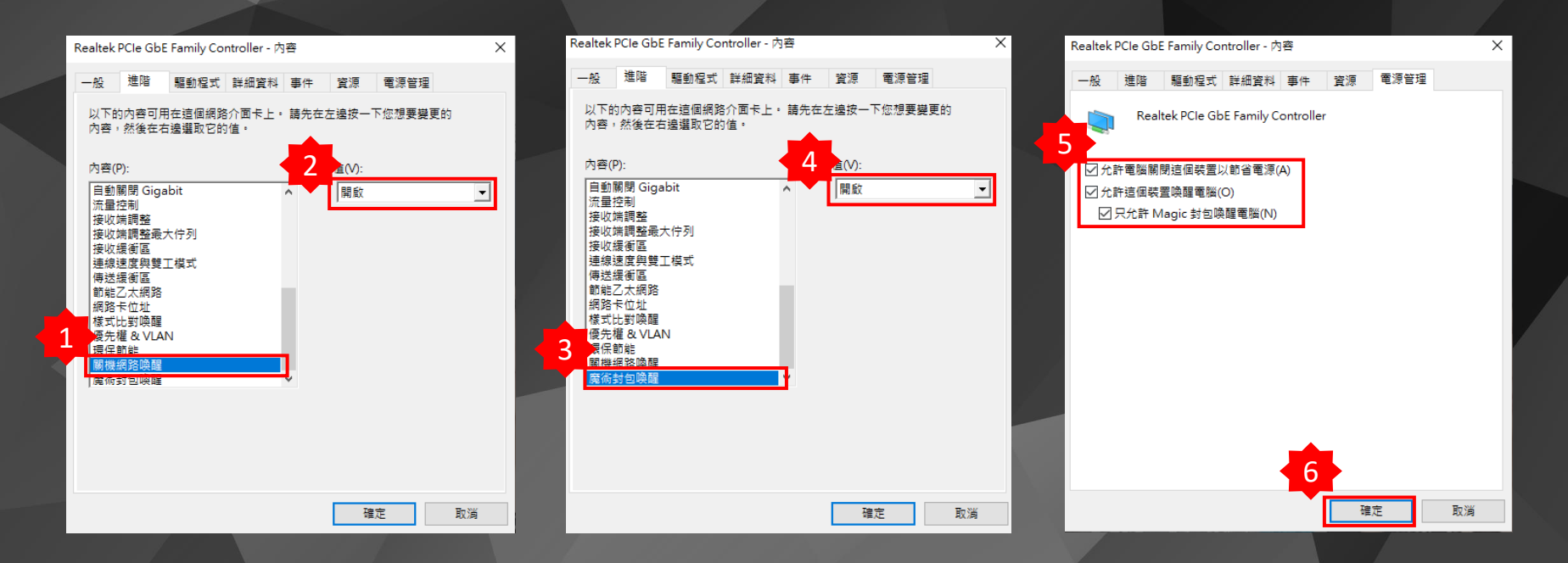

1. 進入有線網卡設定進階内容,關機網路喚醒→開啓 2. 魔術封包喚醒→開啓 3. 電源管理内容勾選後,選取確定.

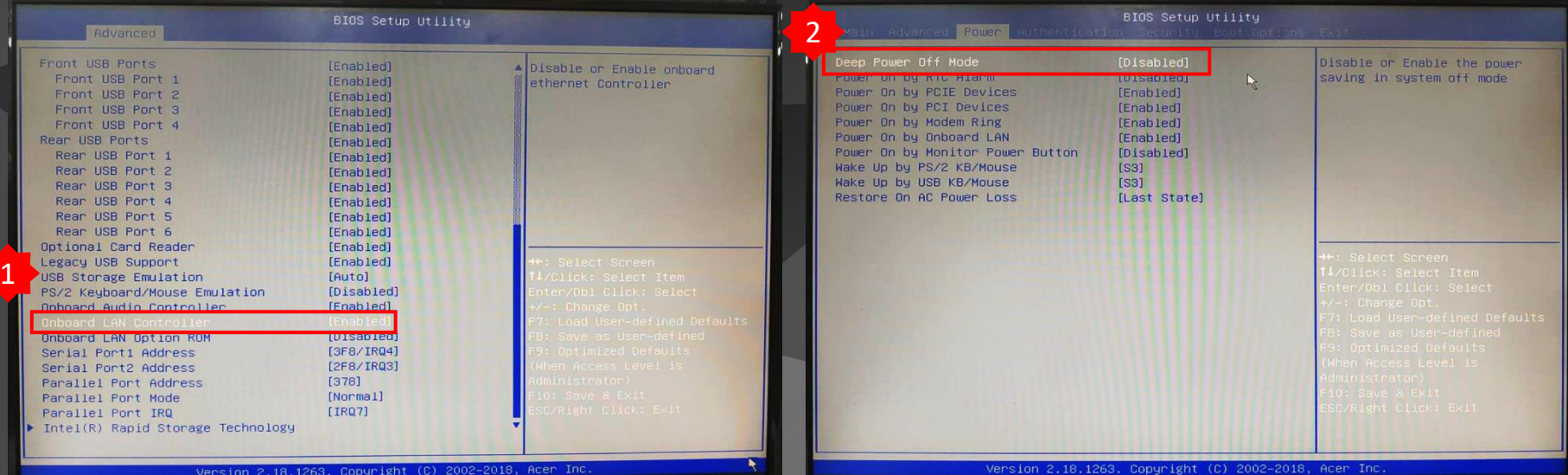

1. 進入BIOS 2. Advanced  $\rightarrow$  Onboard LAN Controller  $\rightarrow$  Enabled 3. Power  $\rightarrow$  Deep Power off Mode  $\rightarrow$  Disabled

• Android Firmwave更新

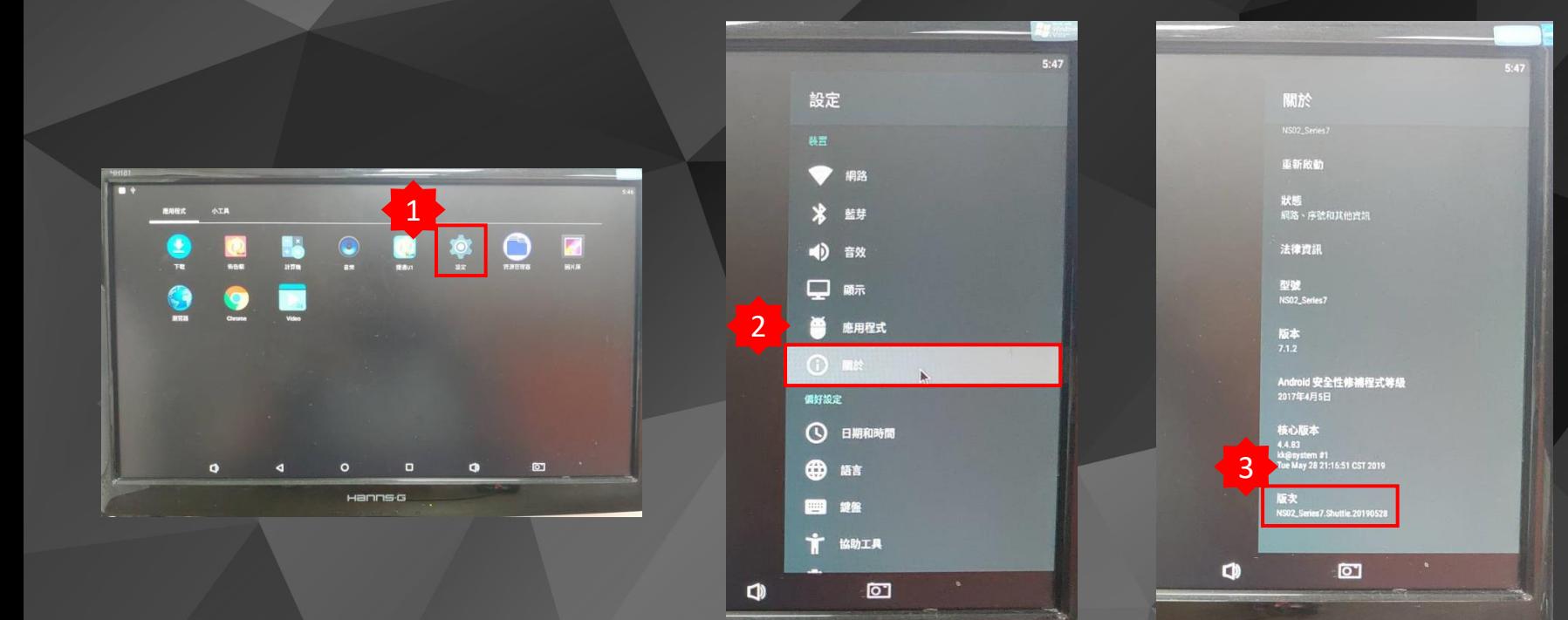

1. 檢查Android Firmwave版本,不是20190528版次才需要更新。

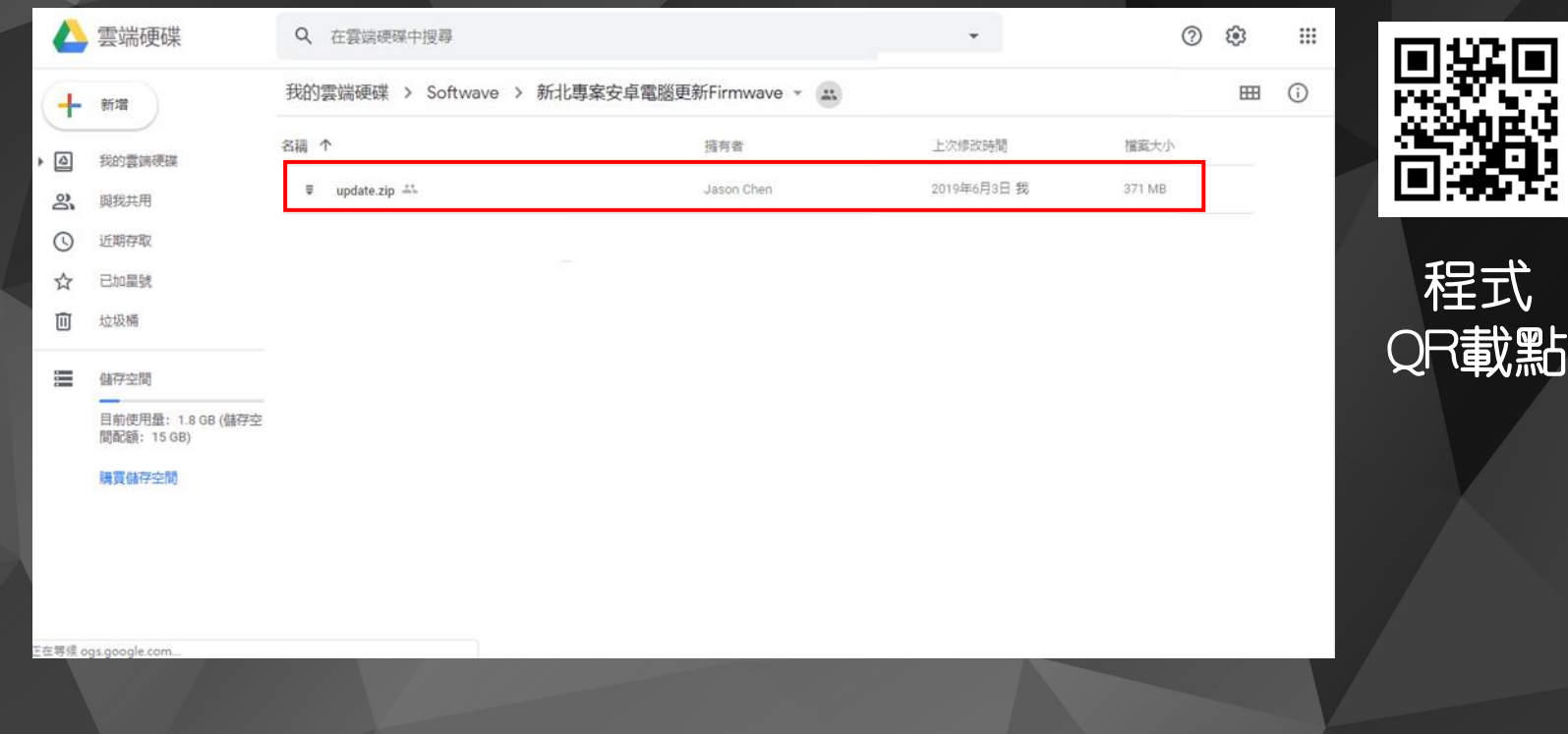

1. 進入「https://reurl.co/kdl9qr」後,點選下載「Update.zip」檔案。

1. 將下載完的壓縮檔直接放至隨身碟根目錄(這樣Android電腦才讀取的到)· 2. 將隨身碟插入安卓電腦,並插入有線滑鼠or無線滑鼠.

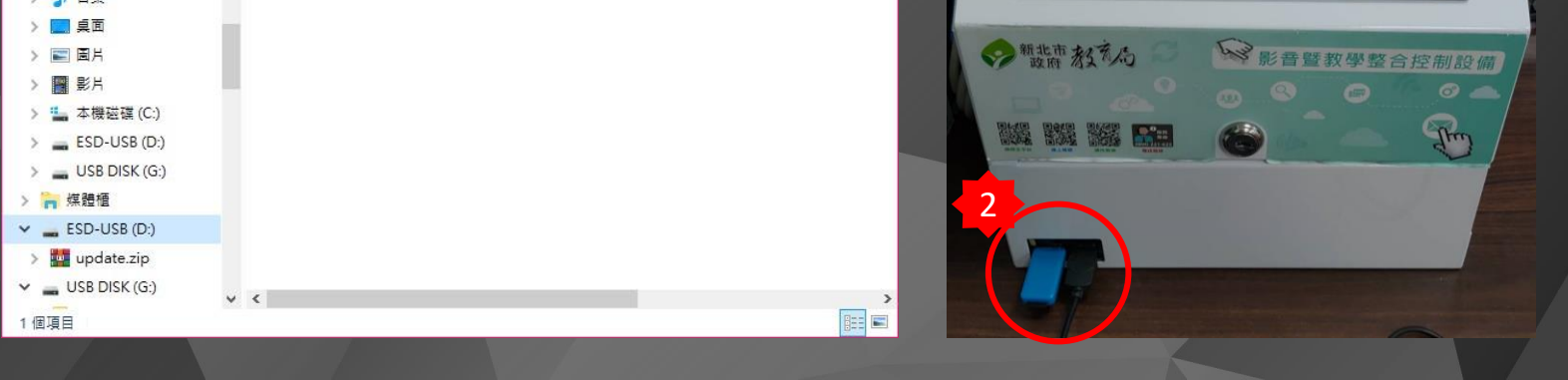

1.水状理用一把<br>2.线制用反射影片和0.--

LISBATRESAL-M

**JECTOR @ 6800-822-311** 

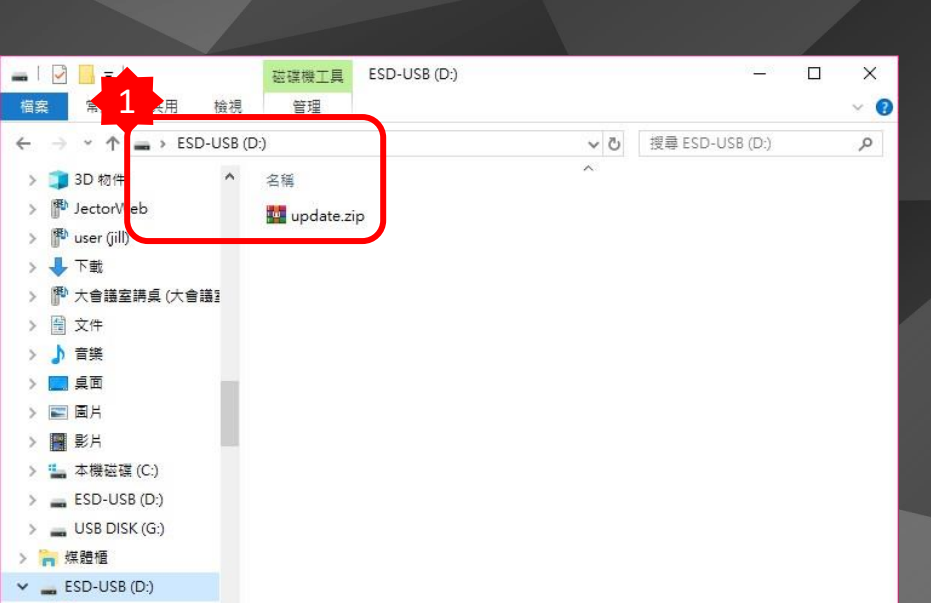

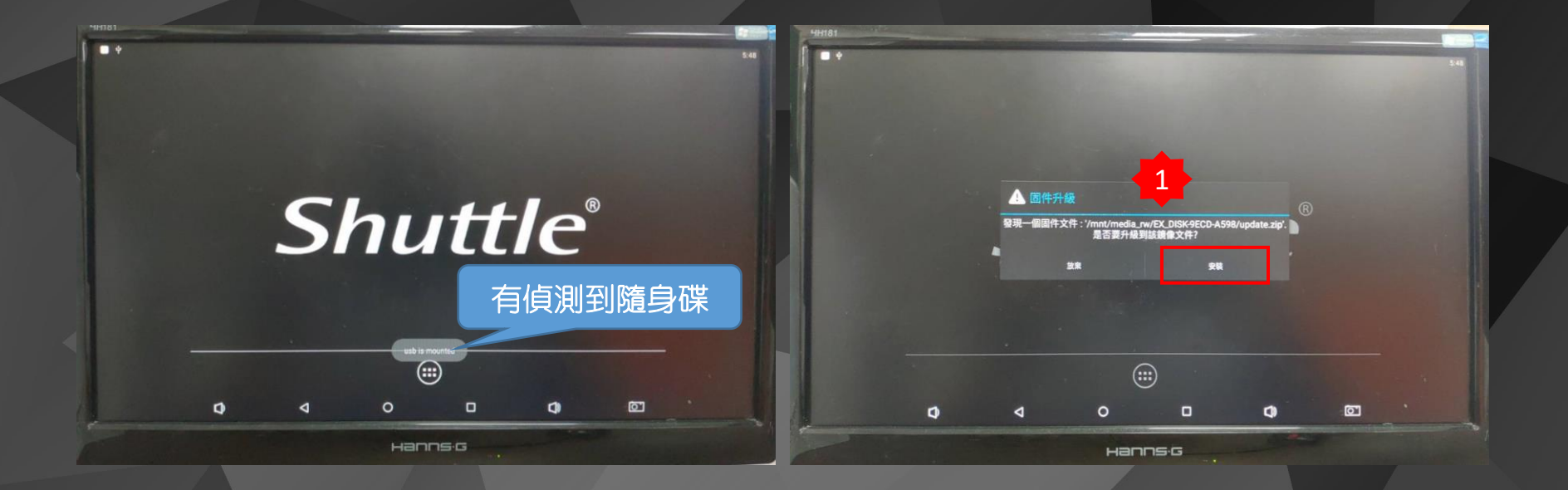

1. 會出現固件升級,選取"安裝"進行升級。 2. 更新完成時會自動重啓系統,可進入設定關於複查版次, 3. 更新不會清除先前已設定的IP、MAC、已安裝APP.

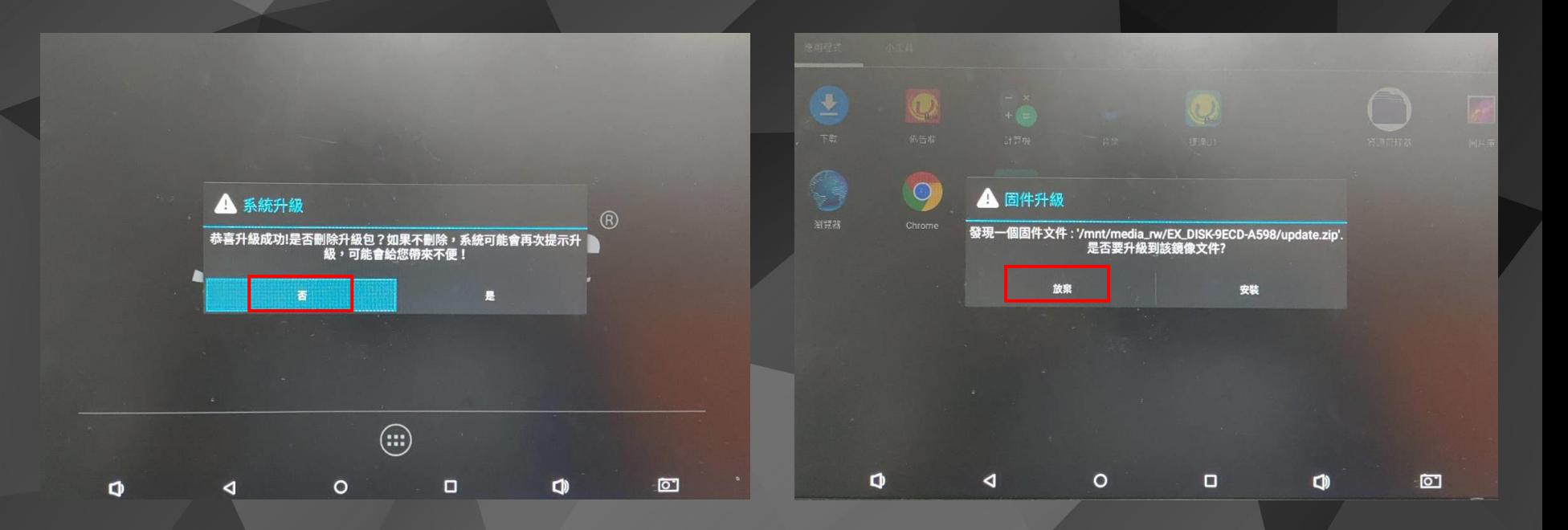

1. 更新完成後,隨身碟未拔除的狀況下,系統會再次偵測到安裝檔案,會出現 上述兩個視窗,選擇"否"與"放棄"即可·

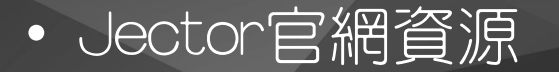

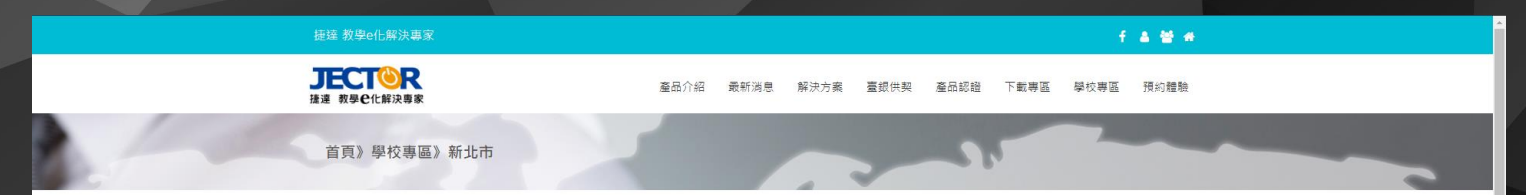

### 新北市教育局

107年度前瞻基礎建設國民中小學 普通教室數位學設備更新計畫財物採購

使用說明/影片教學

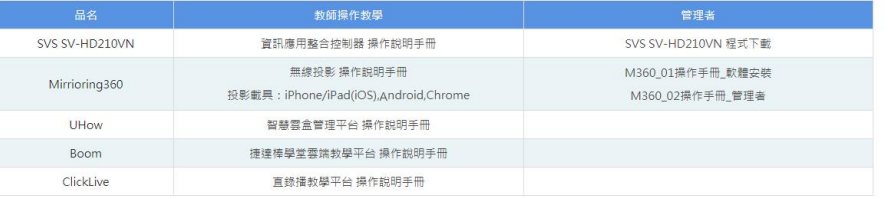

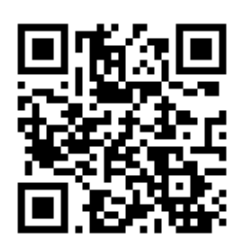

實際案例

1. 捷達官網下載專區 http://www.jector.com.tw/school/ntp107.php

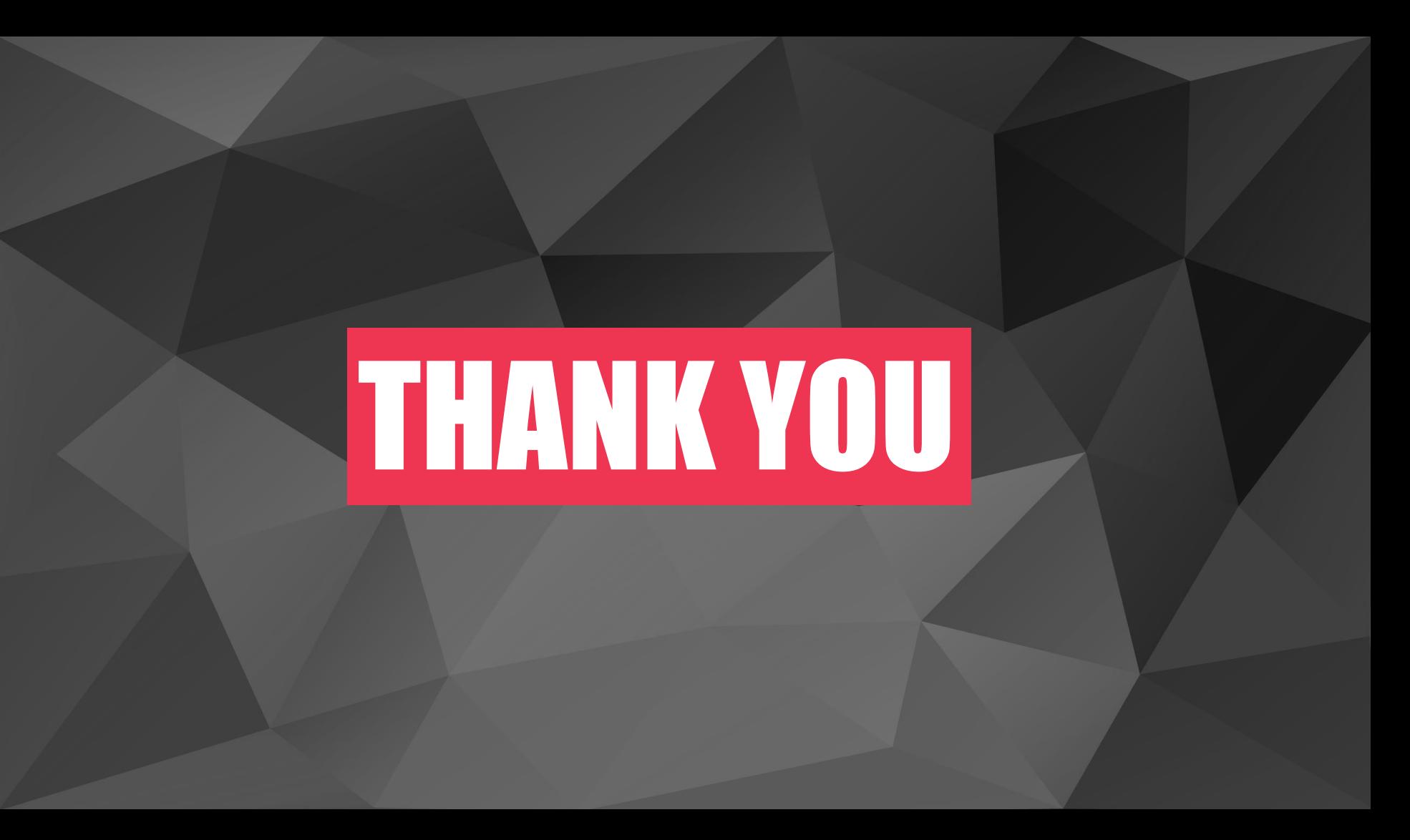